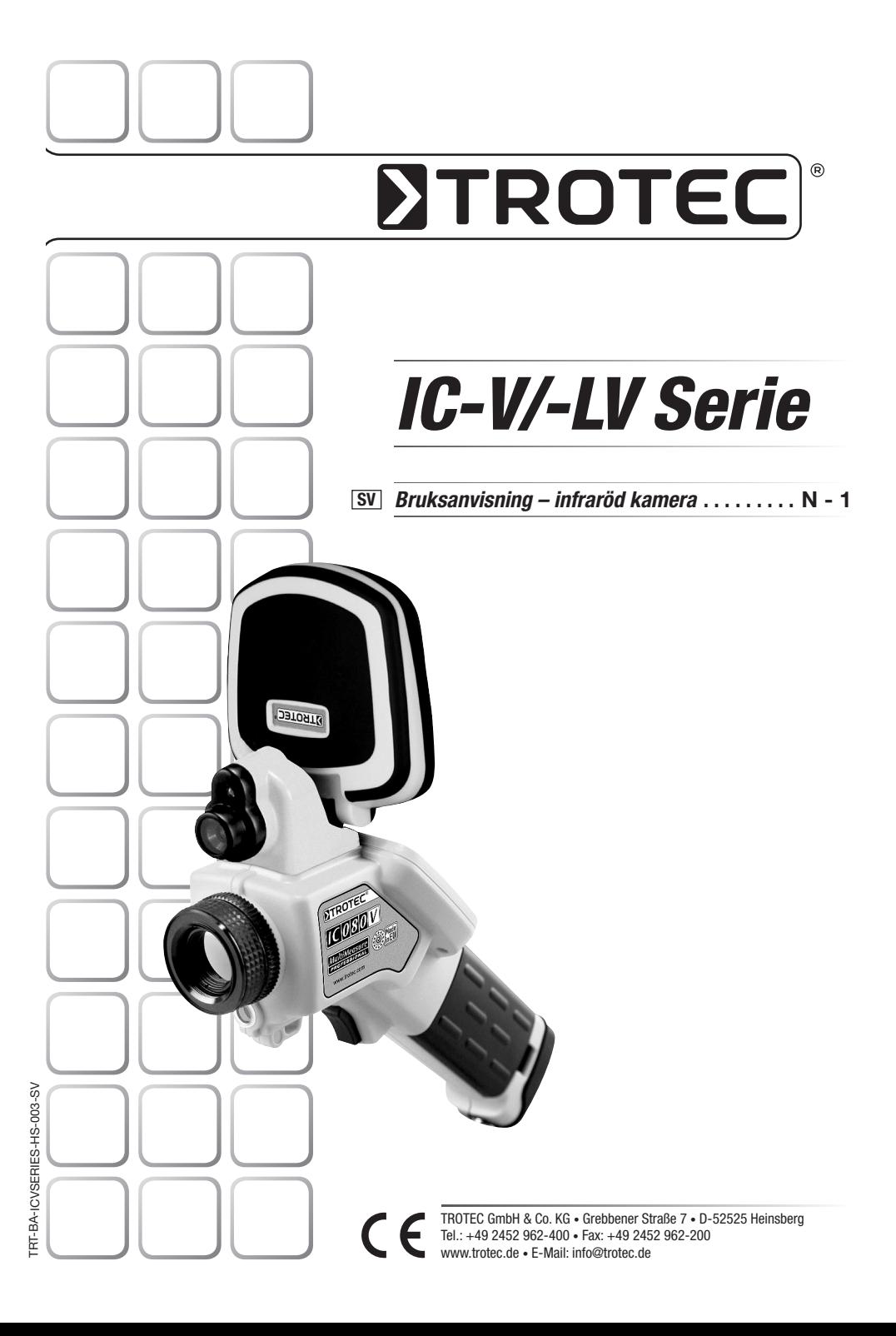

## **INHALTSVERZEICHNIS**

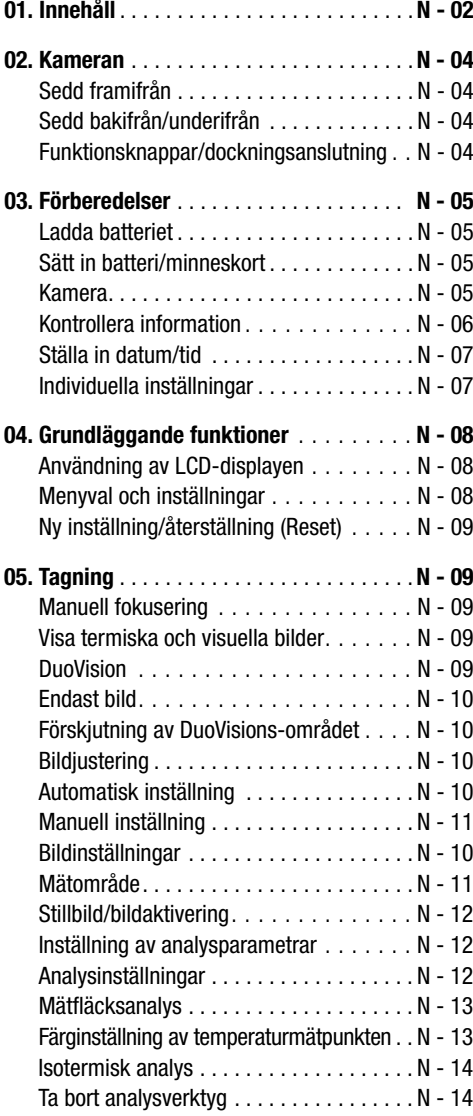

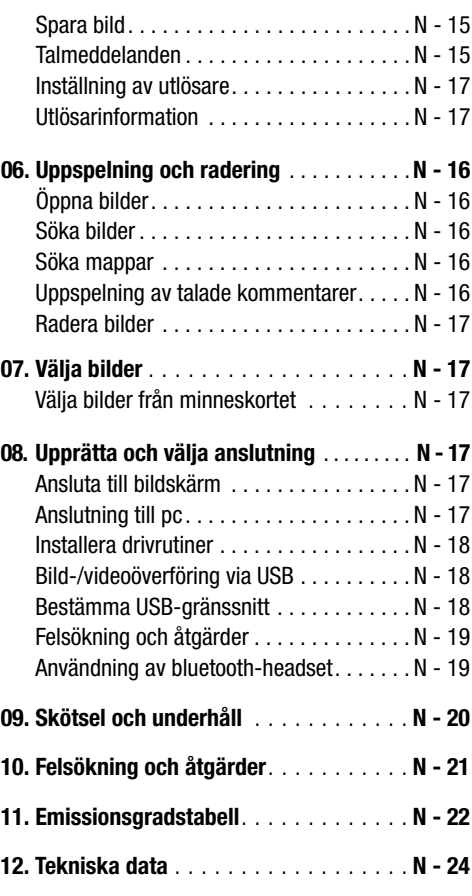

Denna publikation ersätter samtliga tidigare publicerade Ingen del av denna publikation får reproduceras och spridas på något sätt – elektroniskt eller på annat sätt - utan vårt skriftliga medgivande. Rätten till tekniska ändringar förbehålls. Med ensamrätt. Varumärken kommer att nämnas fritt utan ersättning i enlighet med den fria förfoganderätten och skrivas i enlighet med ägarens intentioner. Använda varunamn är registrerade och skall behandlas som sådana. Vi förbehåller oss rätten till konstruktionsändringar liksom ändringar när det gäller färg och form i produktionsförbättrande syfte. Leveransomfånget kan avvika från det avbildade. Föreliggande dokument har tagits fram med största omsorg. Vi åtar oss inget ansvar för ev. fel eller uteblivna uppgifter. © TROTEC®

## 01. LÄS FÖRE ANVÄNDNING

#### **Testbilder**

Före de första tagningarna rekommenderar vi starkt att ta några testbilder för att kontrollera att kameran fungerar felfritt och att den används på rätt sätt.

Vi påpekar att Trotec®, dess dotterbolag och partners och även leverantörer inte tar ansvar för följdskador som p.g.a. defekt i IR-kameran eller tillbehören leder till att en bild inte sparas eller sparas i ett format som inte kan läsas av andra apparater.

Varning för intrång i upphovsrätten!

## Säkerhetsföreskrifter

Du måste läsa dessa säkerhetsföreskrifter före första användningen och se till att du förstår dem. Se dessutom till att IR-kameran används på rätt sätt för avsett syfte.

Säkerhetsföreskrifterna på följande sidor är avsedda att instruera dig om korrekt och säker användning av IR-kameran med tillbehör, för att skydda dig och andra från skador och även förhindra skador på utrustningen.

## Varningar

Läs vidare för att lära dig mer om korrekt användning av IR-kameran.

- Skydd mot ögonskador

#### Rikta aldrig lasern mot ögonen på människor eller djur. Det kan medföra avsevärda skador på ögonen.

- Obehörig isärtagning

Isärtagning och/eller förändring av delar är mycket strängt förbjuden, såvida inte det uttryckligen står i handboken att sådana åtgärder är tillåtna.

- Upphör omedelbart att använda kameran om rök eller giftiga gaser uppstår.

I annat fall kan det medföra brand eller elstöt. Stäng omedelbart av kameran och ta ur batteriet eller dra ur kontakten. Se till att ingen mer rök eller andra ångor uppkommer.

- Upphör omedelbart att använda kameran efter att den tappats eller om kamerahuset skadats.

I annat fall kan det medföra brand eller elstöt. Stäng omedelbart av kameran och ta ur batteriet eller dra ur kontakten.

- Använd aldrig vid rengöring eller service på kameran några medel som innehåller alkohol, bensen, förtunningsmedel eller andra lättantändliga ämnen.

Användning av sådana medel kan medföra brand.

- Dra ut kontakten ur eluttaget med jämna mellanrum för att avlägsna damm och smuts som samlar sig på kontakten och eluttaget.

Damm, som med tiden ansamlas i dammiga, flottiga och fuktiga omgivningar, kan ta upp så mycket fukt att det kan leda till kortslutning med påföljande brand.

- Rör inte vid anslutningskabeln med fuktiga händer.

Beröring av anslutningskabeln med fuktiga händer kan ge elstötar. Dra aldrig ut kontakten ur eluttaget genom att dra i kabeln utan endast genom att dra i kontakten. Om du drar i kabeln kan ledningarna i eller isoleringen runt kabeln skadas och medföra brand eller elstöt.

- Anslutningskabeln får aldrig kortas av, förändras eller skadas av att tunga föremål ställs på den.

Varje enskild sådan påverkan kan leda till brand eller elstöt.

- Använd endast rekommenderade tillbehör för strömförsöriningen

Tillbehör som inte uttryckligen är tillåtna för IR-kameran kan medföra överhettning, deformering, brand, elstöt eller andra risker.

- Förvara aldrig batteriet i närheten av värmekälla. Utsätt aldrig uppladdningsbara batterier för värme och håll dem borta från öppen eld.

Doppa aldrig batterier i vatten. Neddoppning kan skada de uppladdningsbara batterierna, så att de kan förorsaka brand, elstöt, explosion, allvarliga hälsorisker eller läckage av frätande vätskor.

- Försök aldrig att ta isär batterier, modifiera dem eller värma dem.

Det finns risk för personskador genom explosion. Om du får innehåll från ett batteri på kroppen, måste du omedelbart skölja kroppsdelen ifråga i rikligt med rent vatten, inbegripet mun och ögon och även kläder, och omedelbart kontakta läkare.

- Undvik hårda stötar som kan skada batterihöljet, och se till att inte batterierna faller ned.

Då kan batteriets innehåll rinna ut.

- Se till att inga metallföremål, t.ex. nyckelringar, kommer i beröring med anslutningarna och förorsakar kortslutning.

Det kan leda till överhettning, brännskador och andra personskador.

- Tejpa över batterianslutningarna innan batteriet kasseras, så att de inte kan komma i direkt beröring med andra föremål.

Om batterianslutningarna kommer i kontakt med andra metalliska föremål, kan det medföra brand eller explosion. Lägg alltid uttjänta batterier i för ändamålet avsedda uppsamlingsbehållare, om sådana finns tillgängliga.

- Använd endast för ändamålet avsedda batterier och tillbehör.

Batterier som inte uttryckligen är avsedda för apparaten kan förorsaka explosioner eller börja läcka, vilket kan medföra brand, personskador och miljöskador.

- Koppla bort adaptern både från kameran och från strömkällan efter laddning för att minska brandrisker och andra risker.

Kontinuerlig drift över längre tid utan avbrott kan leda till att apparaten blir överhettad eller deformerad, vilket även det kan förorsaka brand.

- Använd inte laddaren eller adaptern om de ser ut att vara skadade eller om kontakten inte är riktigt instucken.

Laddaren kan vara av olika modeller för olika regioner.

- Var försiktig när du skruvar på teleobjektivet och objektivet för närbilder (ingår inte som standard).

Dåligt eller felaktigt fastskruvade objektiv kan ramla av och gå sönder, och glassplittret kan ge personskador.

- När kameran används länge utan avbrott kan höljet komma att värmas upp.

Var uppmärksam när du använder kameran länge eftersom man då kan känna värmen med händerna.

## Undvik funktionsfel

Läs vidare för att lära dig mer om hur du kan skydda IR-kameran mot fel.

- Undvik skador på IR-kamerans detektor.
- Kondensering: Undvik att utsätta kameran för stora temperatursvängningar.

När IR-kameran flyttas alltför snabbt från en varm till en kall omgivning, eller vice versa, kan det förekomma att små kondensdroppar bildas på höljet eller inuti kameran.

Sådan kondensbildning kan undvikas genom att först lägga kameran i plastfodralet och låta den få samma temperatur som omgivningen innan du packar upp den igen.

- När det blir kondensbildning inuti kameran: Upphör omedelbart att använda kameran så snart du märker att det blivit kondensbildning. Om du ändå fortsätter att använda IR-kameran kommer kameran sannolikt att bli skadad. Ta bort minneskortet och batteriet eller koppla bort kameran från nätet och vänta tills fukten i kameran har avdunstat innan du tar den i drift igen.

- Förvaring under längre tid.

Om du inte använder kameran under en längre tid bör du ta bort batterierna och förvara kameran på en säker plats. Batterierna laddas annars ur vid längre tids förvaring.

## 02. KAMERAN Sedd framifrån 777. LCD-display Belysning O Visuell kamera  $\overline{\phantom{a}}$ Knappsats Fokuseringsring Låsring IR-lins IR-lins Batterilucka Laser Utlösaren

## Funktionsknappar/dockningsanslutning

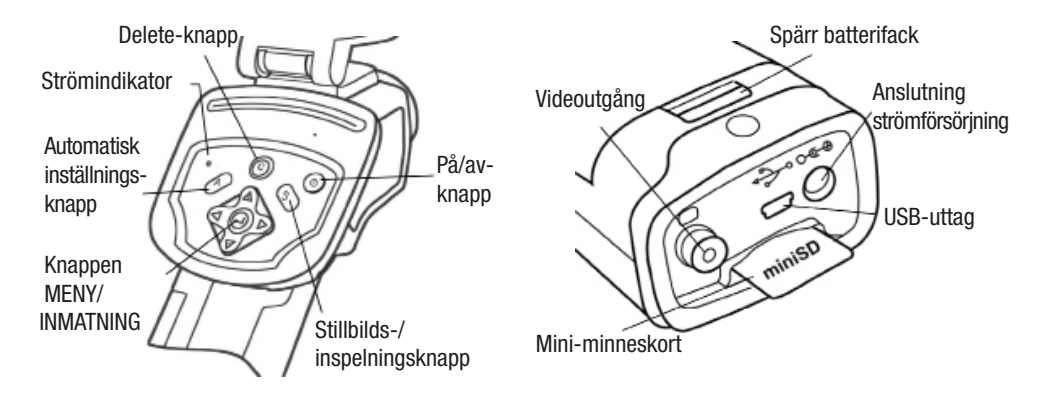

## 03. FÖRBEREDELSER

#### Ladda batteriet

Gör så här första gången du laddar batteriet . Detta tillvägagångssätt används även för alla kommande laddningar som genomförs när symbolen för urladdat batteri syns på displayen.

1 . Håll kanten på lad daren på samma höjd som linjen på batteriet och sätt in batteriet i pilens riktning.

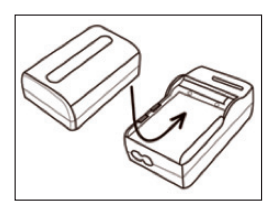

- 2 . Anslut nu anslutningskabeln till laddaren och sätt in den andra änden i eluttaget.
- Laddningslampan lyser röd under pågående ladd ning och byter färg till grön så snart laddningen är avslutad .
- $\triangle$  VARNING: Ladda det nya batteriet under minst 5 timmar första gången, men inte längre än 7 timmar. Bara på det sättet kan fullständig ak tivering av litiumjon-cellerna garanteras! Batte riet får endast laddas med tillhörande laddare!
- Efter uppladdning kopplas laddaren bort och batteriet tas ut .
- • Batteriet är ett litiumjon-batteri och behöver föl jaktligen inte laddas ur helt innan det kan laddas igen.

Det här batteriet kan laddas igen när som helst. Ef tersom ett dylikt uppladdningsbart batteri kan laddas ca 300 gånger, rekommenderar vi ändå att batte riet laddas upp igen först efter fullständig urladd ning, för att förlänga batteriets livslängd .

 Hur lång tid laddningen tar beror både på batteriets tillstånd och den relativa luftfuktigheten.

### Sätt in batteri / minneskort

Sätt in batteriet i kameran så här:

1 . Se till att apparaten är avstängd och öppna bat teriluckan i pilens riktning .

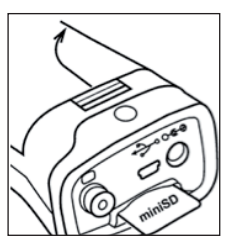

2 . Sätt in batteriet i pilens riktning .

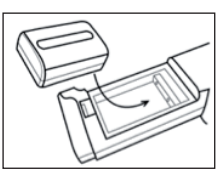

3. Stäng luckan.

 $\wedge$  Ta bort batteriet när kameran inte används. Minneskortet måste formateras i Fat32. Det kan annars hända att Ir-kameran inte hittar minneskortet.

#### Kamera

#### Symbol för batteristatus

Följande symboler visar batteristatus på LCD-displayen.

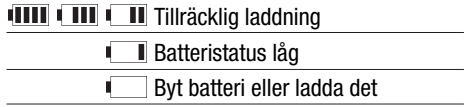

#### Slå på eller stänga av apparaten

Strömindikatorn lyser så länge kameran är påslagen.

1 . Håll kameran i höger hand och sätt tummen ovanför knappsatsen och pekfingret framför utlösaren.

- 2 . Håll på/av-knappen int rvckt ca 3 sekunder. Strömindikatorn tänds och lyser grönt.
- 3 . Ganska snart visas en bild på displayen.
- 4 . Håll på/av-knappen in tryckt i 3 sekunder för att stänga av apparaten. Strömindikatorn lyser nu röd .

#### Kontrollera information

#### Kontrollera informationen på LCD-displayen

LCD-displayen visar 100 % av det fokuserade objektet. Följande skärmbild är informationsvyn.

På/av-knapp

 $3.10.16$ <br> $156T$ 

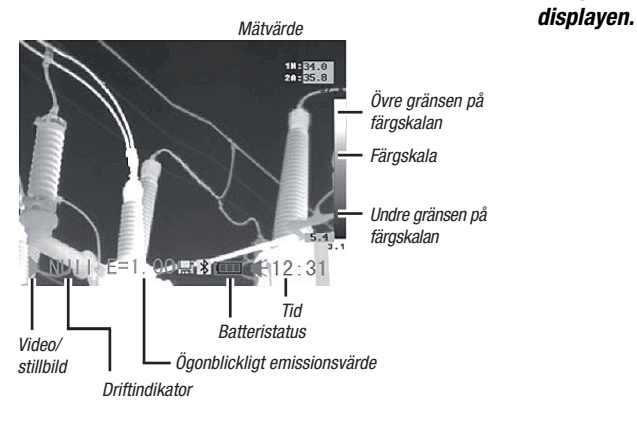

## Information om driftindikatorn

Driftindikatorn visar kamerans status .

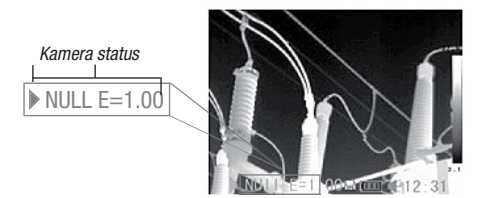

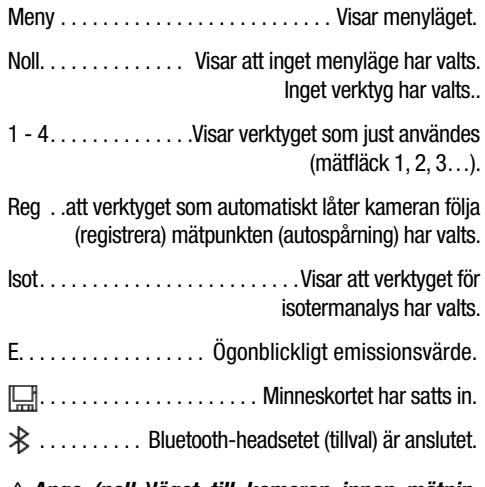

 $\triangle$  Ange (noll-)läget till kameran innan mätningen påbörjas, genom att trycka flera gånger på avbryt-knappen tills önskat läge (noll) visas på

## Ställa in datum och tid

Datum och tid måste ställas in när kameran används första gången.

- 1. Se till att kameran befinner sig i nolläget.
- 2. Tryck först på knappen MENY/INMATNING och tryck sedan på pilarna  $\triangle$  upp/ned  $\nabla$  på menyväljaren för att komma till me nypunkten [Setup].

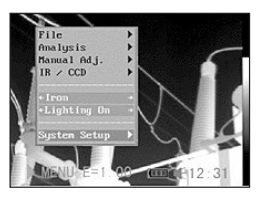

Tryck på knappen MENY/INMATNING.

3. Tryck på pilen  $\triangle$  upp/ ned ▼ på menvväl jaren för att välja da tum och tid Idatum och tid] och tryck di rekt därefter på knap pen MENY/INMATNING.

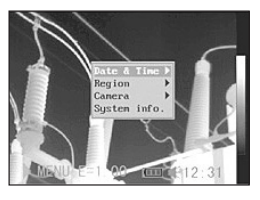

- 4. Ställa in datum och tid
	- Tryck på pilen  $\triangle$  upp/ned  $\nabla$  på menyväljaren för att välja ett nytt fält.
	- Tryck på pilen < vänster / höger  $\triangleright$  på menyväljaren för att ställa in värdena.
- 5. Efter att du ändrat inställningarna trycker du på knappen ME-

 NY/INMATNING för att stänga menyfönstret, eller på C-knappen för att lämna menyn utan att spara ändringarna.

#### Individuella inställningar

Under denna menypunkt kan du göra fler inställningar i menyn.

1. Se till att kameran befinner sig i nolläget.

- 2. Tryck på knappen MENY/INMATNING och tryck på pilen  $\triangle$  upp/ ned  $\blacktriangledown$  vid menwalet för att komma till me nypunkten [Setup]. Tryck på knappen MENY/INMATNING.
- 3. Tryck på pilen  $\triangle$  upp/ ned ▼ på menyvälja ren för att komma till menypunkten [Lokal] och tryck sedan på knappen MENY/IN- MATNING.
- 4. Lokala inställningar.
	- $\bullet$  Tryck på knappen  $\blacktriangle$ upp/ned  $\nabla$  på uni versalväljaren, för att komma till ett nytt fält.

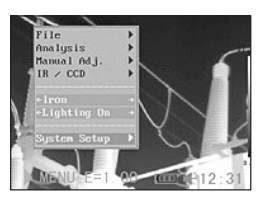

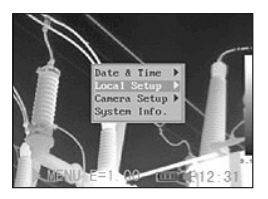

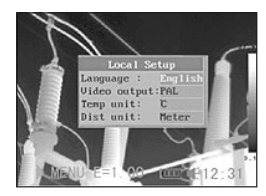

- Tryck på pilen  $\blacktriangleleft$  vänster/höger  $\blacktriangleright$  på menyväljaren för att ställa in värdena.
- 5. Efter att du ändrat inställningarna trycker du på knappen MENY/INMATNING för att stänga me nyfönstret, eller på C-knappen för att lämna menyn utan att spara ändringen.

#### Information om lokala inställningar

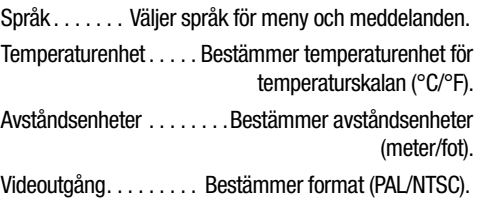

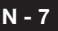

## 04. GrUnDFUnKtIOner

#### Användning av LCD-displayen

Nedan beskrivs hur du kan använda LCD-displayen för att ta bilder, bedöma termiska bilder eller ändra personliga inställningar.

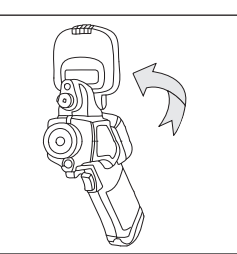

- 1 . Öppna displayen i pilens riktning.
- 2 . Rikta kameran mot det föremål som ska fotograferas .
	- Se till att föremålet syns i mitten av LCD-displayen för att få noggrannare mätresultat.
	- • Displayen stängs automatiskt av när den fälls ihop igen.

## Menyval och inställningar

Inställningar kan göras med hjälp av MENY-knappen.

- 1 . Tryck på knappen MENY/INMATNING  $(1)$ .
- 2. Tryck på pilknap parna vänster/ höger  $\blacktriangleright$ , upp resp. ned (2) på univer-

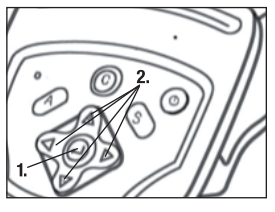

salväljaren och välj en funktion.

3 . Tryck på knappen MENY/INMATNING (1) en gång till för att bekräfta .

## Exempel

- 1. Tryck först på inmatningsknappen.
- 2. Välj sedan en menyfunk tion med universalväl iaren.

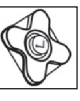

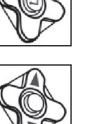

#### Filmeny

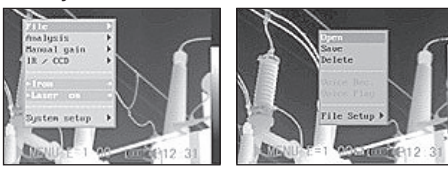

#### Analysmeny

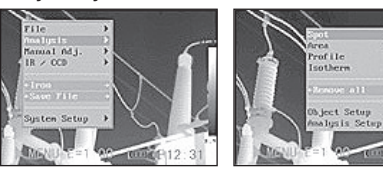

## Manuell inställning

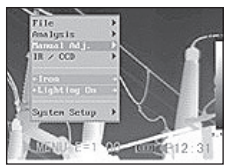

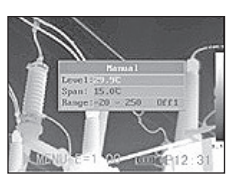

## Setup-meny

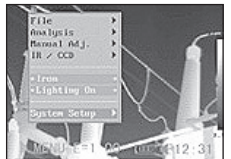

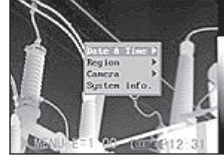

3 . Tryck på inmatnings knappen en gång till för att bekräfta ditt val.

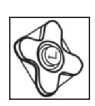

Menypunkterna som visas kan vara olika från gång till gång p.g.a. inställningarna!

 $S$ V Bruksanvisning – infraröd kamera IC-V/-LV Serie  $N - 8$ 

## Ny inställning/återställning (Reset)

De enskilda menypunkterna och knappbeläggningen kan återställas till de ursprungliga inställningarna.

- 1. Stäng av IR-kameran.
- 2 . Tryck på C-knappen och håll den intryckt. Tryck nu in på/av-knappen och håll båda intryckta några sekunder, tills kameran är påslagen. Så snart "init-parametrar" (init Pa rameters) visas på dis playen kan även C-knap pen släppas .

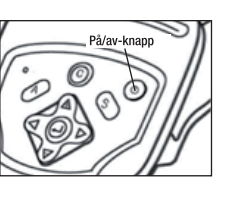

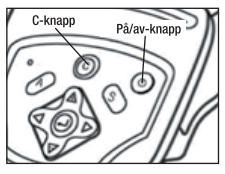

 $\triangle$  De sparade filerna raderas inte, när du återställer menyn och knappfunktionerna till normalvärdet.

## 05. taGnInG

#### Manuell fokusering

- 1. Se till att IR-kameran befinner sig i nolläget.
- 2 . Rikta IR-kameran mot det föremål som ska fotograferas.

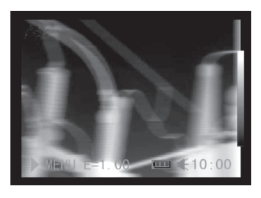

3 . Vrid på fokuserings ringen för att få skärpa på föremålet.

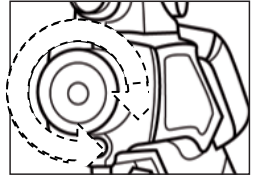

4 . Vrid på fokuserings ringen tills en skarp bild av föremålet syns.

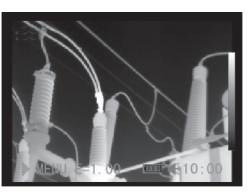

#### Visa termiska och visuella bilder

IR-kameran tar vanliga foton med den inbyggda digitalkameran. Vanliga foton kan användas som referens för termiska bilder.

- 1. Tryck på knappen MENY/INMATNING.
- 2. Tryck på universalväliarens pil  $\triangle$  upp/ ned  $\blacktriangledown$  för att komma till [IR/CCD]-menyn.
- 3 . Tryck på knappen **◆** vänster/höger på universalväljaren för att komma till meny punkten [IR/Visible] och tryck på < vänster/ höger  $\triangleright$  för att ställa in visningsläget.

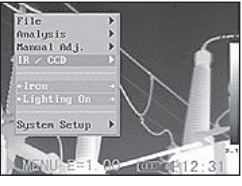

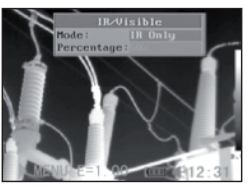

- • IR . . . . . . . . . . . . . . . . . . . . . . .Endast IR-bilden visas
- Vision. . . . . . . . . . . . . . . Endast det vanliga fotot visas
- DuoVision . . . . . . . . . . . . . . . . IR-bilden och den
	- vanliga bilden visas

## DuoVision

Med visningsläget DuoVision smälter de termiska bilderna in i de vanliga fotona.

IR

I detta läge kan du använda analysverktygen för att analysera föremålet. Bilden visas dock i pseudofärger.

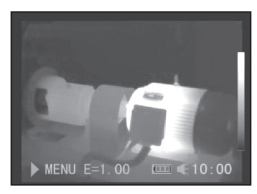

#### Vision

I detta läge kan du se bilden med de riktiga färgerna. Du kan däremot inte använda några analysverktyg för att analysera föremålet.

#### DuoVision

I detta läge kan du se bilden med de riktiga färgerna och du kan använda analysverktygen för att analysera föremålet.

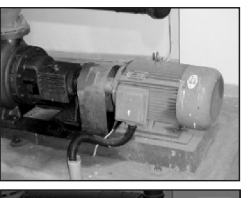

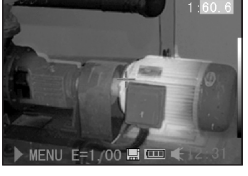

När IR-bilden är förskjuten åt sidan trycker du på Cknappen och sedan på pilknapparna, så att den termiska bilden anpassas till det vanliga fotot.

## Förskjutning av DuoVisions-området

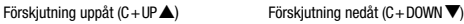

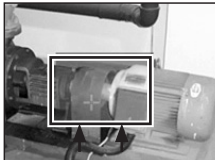

Förskjutning åt vänster (C + LEFT < Förskjutning åt höger (C + RIGHT  $\blacktriangleright$ )

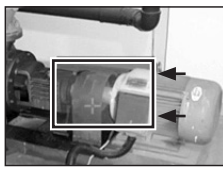

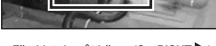

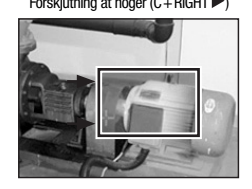

 $\triangle$  VARNING: Ändra aldrig namnet på förteckningen till annat än ovan nämnda! Det kan leda till att kameran inte längre hittar minneskortet!

#### **Bildiustering**

Du kan ställa in ljusintensiteten (nivå) och kontrasten (intervall) i den registrerade bilden manuellt eller automatiskt.

## Automatisk inställning

IR-kameran ändrar ljusintensiteten och/eller kontrasten automatiskt, när du trycker på A-knappen.

## Manuell inställning

Du kan ställa in nivån (ljusintensiteten) och intervallet (kontrasten) i bilden manuellt genom att skrolla genom menyn eller använda pilarna på universalväljaren. Tryck på pilen  $\triangle$  upp/ned  $\nabla$  för att ändra intervallet och på pilen  $\blacktriangleleft$  vänster/höger  $\blacktriangleright$  för att ändra nivån. (Funktionen tillgänglig endast i NOLL-läget.)

- 1. Tryck på knappen MENY/INMATNING.
- 2. Tryck på knappen  $\triangle$  upp/ned  $\nabla$  på universalväl jaren tills du kommer till menypunkten [Ma nuell inställning].
- 3. Ställ in nivå och inter vall.
	- • Tryck på knappen  $\triangle$  upp/ned  $\nabla$  på universalväljaren för att komma till ett nytt fält.
	- Tryck på pilen < vänster/höger  $\triangleright$  på väljaren för att ställa in de nya värdena.

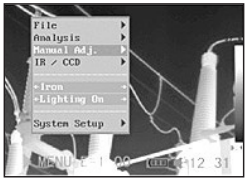

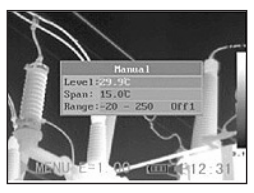

4. Tryck på knappen MENY/INMATNING efter denna procedur för att spara ändringarna eller tryck på C-knappen för att stänga menyfönstret utan att spara inställningen.

## Bildinställningar

#### Palett

Bestämmer pseudofärger för den termiska bilden. Kameran har 6 färgpaletter att välja mellan: järngrå, järngrå inverterad, regnbåge, fjäder, grå och grå inverterad.

- 1. Tryck på knappen MENY/INMATNING.
- 2. Tryck på pilen  $\triangle$  upp/ ned  $\nabla$  på universal väljaren för att komma till punkten [Järngrå] i menyn. Tryck på knap pen vänster/höger för att välja önskad färg.

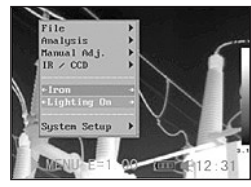

## Ytterligare inställningar

- 1. Tryck på knappen MENY / INMATNING och byt till punkten Inställningar (Sys temsetup). Bekräfta inmatningen.
- 2. Tryck på pilen  $\triangle$  upp/ ned  $\nabla$  på universal väljaren för att komma till menypunkten [Ka merainställningar] och tryck på knappen MENY/INMATNING.

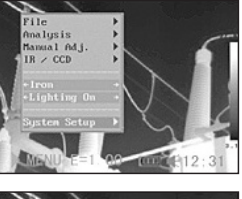

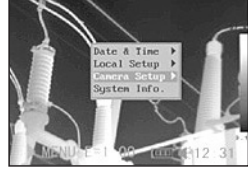

- 3. Bildinställningar
	- Tryck på pilen  $\triangle$  upp/ned  $\nabla$  på universalväljaren, för att komma till ett nytt fält.
	- Tryck på pilen  $\blacktriangleleft$  vänster/höger  $\blacktriangleright$  på universalväljaren för att ställa in de nya värdena.
- 4. Tryck på knappen MENY/INMATNING efter denna procedur för att spara ändringarna eller tryck på C-knappen för att stänga menyfönstret utan att spara inställningen.

## Mer information om bildinställningarna

## Autojustering

Bestämmer funktionen hos A-knappen. Det finns tre alternativ att välja mellan: Nivå och intervall, nivå, intervall.

- Nivå och intervall

Kameran ställer in nivån (ljusintensiteten) och intervall (kontrasten) i bilden automatiskt.

- Nivå

Kameran ställer in nivån (ljusintensiteten) i bilden automatiskt.

- Intervall

Kameran ställer in intervallet (kontrasten) i bilden automatiskt.

## Kontinuerlig just

Bestämmer om ljusintensiteten och kontrasten på displayen ska anpassas automatiskt och kontinuerligt under arbetet med kameran.

- Nivå och intervall: Liusintensitet och kontrast ställs in automatiskt.
- Nivå: Liusintensiteten ställs in automatiskt.
- *Ingen:* Liusintensitet och kontrast ställs inte in automatiskt.

## Mätområde

Ljusintensiteten kan minskas med det inbyggda filtret resp. genom att sätta på en extra filterlins.

- 1. Tryck på knappen MENY/INMATNING.
- 2. Tryck på knappen  $\triangle$ upp/ned ▼ på uni versalväljaren för att komma till meny punkten [Manuell inst.] och tryck på knappen MENY/INMATNING.

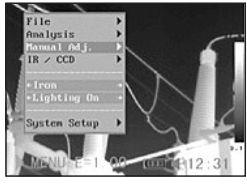

- 3. Inställning av mätintervallet.
	- Tryck på pilen A upp/ned ▼ på uni versalväljaren för att komma till mätin tervallet.

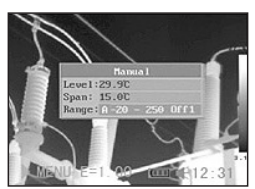

• Tryck på pilen < vänster/höger  $\triangleright$  på

universalväljaren för att ställa in mätintervallet.

- 4. Val av mätområde med hjälp av extra objektiv.
	- Tryck på  $\triangle$  upp/ned  $\nabla$  samtidigt efter att du valt mätområdes fält för att ställa in temperaturinterva llet för det objektiv som används.

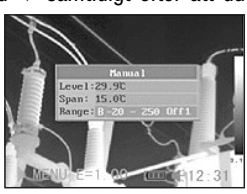

5. Tryck på knappen

 MENY/INMATNING efter denna procedur för att stänga fönstret.

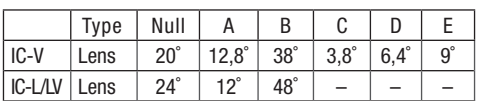

 $\triangle$  I temperaturintervall större än 1000°C måste ett lämpligt högtemperaturfilter skruvas på framför kameralinsen! Om en sådan filterlins inte står till förfogande resp. om den inte passar på det objektiv som används får inte högtemperaturmätningar över 1000 °C genomföras eftersom de förstör detektorn!

#### Stillbild/bildaktivering

Den termiska bilden kan aktiveras eller frysas genom att trycka på S-knappen på väljaren.

- 1. Se till att kameran befinner sig i nolläget.
- 2. Tryck på S-knappen för att få en stillbild.
- 3. Genom att trycka på S-knappen en gång till återvänder bilden till aktivt läge.

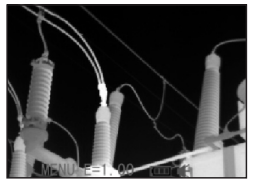

#### Inställning av analysparametrar

- 1. Tryck på knappen MENY/INMATNING.
- 2. Tryck på pilen  $\triangle$  upp/ ned ▼ på universal väljaren för att komma till menypunkten [Ana lys] och tryck på knap pen MENY/INMATNING.

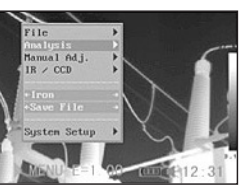

- 3. Inställning av analysparametrar
	- Tryck på pilen  $\blacktriangle$ upp/ned ▼ på väl jaren för att komma till fältet objektin ställningar [Object Para.].

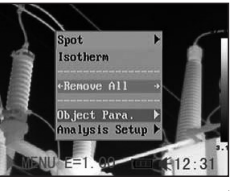

• Tryck på knapparna  $\triangle$  upp/ned  $\nabla$  resp. vänster/höger > på universalväljaren för att ställa in värdena för objektet som ska mätas.

4. Tryck på knappen MENY/INMATNING efter denna procedur för att spara ändringen eller tryck på C-knap pen för att stänga fönstret utan att överta värdena.

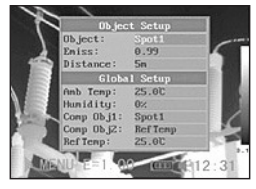

#### Information om analysparametrarna

#### *<u>Emiss</u>*

Olika objekt har olika emissionsvärden. Ställ in respektive emissionsvärden för att mäta olika objekt.

#### Avstånd

Objekten kan stå på olika avstånd från IR-kameran. Ställ in avståndet till mätobjektet.

#### Omgivningstemperatur

Inmatning av omgivningstemperatur resp. Trefl., alltså yttemperaturerna på strålande eller reflekterande objekt som befinner sig i närheten av och påverkar mätobjektet.

## Rel. luftfuktighet

Inmatning av den relativa luftfuktigheten.

#### Obj-jämförelse

JÄMFOBJ1 kan ställas in som mätpunkt eller område. JÄMFOBJ2 kan ställas in som referenstemperatur, mätpunkt eller område. Skillnaden i uppmätt temperatur mellan 1 och 2 visas i undre hö-

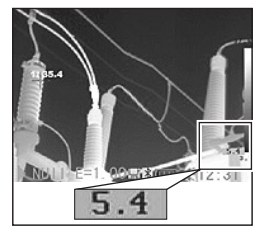

gra hörnet av LCD-displayen. Om t.ex. JÄMF OBJ1 är PKT1 (35,4°C) och JÄMF OBJ2 är REF TEMP (30°C), då är skillnaden mellan de båda värdena 5,4°C.

#### Ref Temp

Används som jämförelse med en punkt, ett område eller en profil.

## Analysinställningar

- 1. Tryck på knappen MENY/INMATNING.
- 2. Tryck på pilen  $\triangle$  upp/ ned ▼ nå väljaren för att komma till menyn [Analys] och tryck på MENY/INMATNING.
- 3. Tryck på pilen  $\triangle$  upp/ ned ▼ på universal väljaren för att komma till menyn [Analys Se tup] och tryck på MENY/INMATNING.
- 4. Inställning av analysparametrar.
	- Tryck på pilen  $\triangle$ upp/ned  $\blacktriangledown$  för att komma till ett nytt fält.

 $\bullet$  Tryck på pilen  $\blacktriangleleft$ 

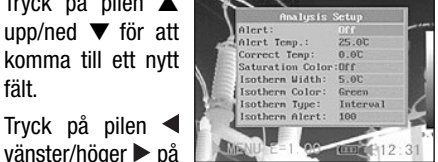

 $int$ **Cothant** 

universalväljaren för att ställa in värdena.

5. Tryck på knappen MENY/INMATNING efter denna procedur för att spara ändringen eller tryck på C knappen för att stänga fönstret utan att överta värdena.

## Mer information om analysinställningarna:

#### Larm

Slå på eller stäng av temperaturlarmet. När det är påslaget visas mätvärdet för spot 5 i rött, alltså med larmstatus, när inställningen (Registrera spot) "Maximum" valts tidigare och temperaturen för mätpunkten är lika med eller högre än angiven larmtemperatur.

När spot 5 däremot ställdes in på "Minimum" vid mätningen och temperaturen är lika med eller lägre än den tidigare definierade larmtemperaturen, även då visas temperaturvärdet i larmläget.

## Alarm temp

Ställer in temperaturgränsen för larmet.

## Korrigera temp

Korrigerar kamerans mätvärde för att säkerställa att mätnoggrannheten upprätthålls även under speciella förhållanden.

#### $\triangle$  Nollpunktsförskjutning hos kalibreringskurvan!

#### Mättnadsfärg

När den är aktiverad blir bildområdet med den högsta temperaturen grön.

#### Isotermbredd

Bestämmer bredden på isotermintervallen. Bredden kan ställas in från 0,1°C till övre gränsen av det maximala temperaturintervallet under dessa förhållanden.

#### Isotermfärg

Bestämmer färgen på isotermintervallen. Transparent, grön, vit och svart står till förfogande.

#### **Isotermtyp**

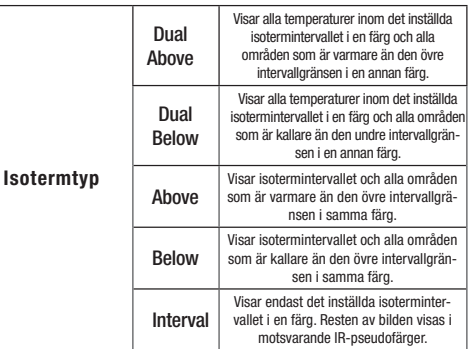

### Isotermlarm

Larmtröskelvärdet kan ställas in från 1 till 100 och beskriver proportionalitet (i %) mellan 1/100 och 100/100 av LCD-ytan. Till exempel: Isotermintervallet ligger mellan 35°C och 40°C och isolarmet är 100. I detta fall ljuder ett larm först när 100 % av den yta som visas på LCD-displayen ligger inom temperaturintervallet 35°C och 40°C och hela LCD-vtan alltså är infärgad "isotermt". När man sätter larmtröskelvärdet t.ex. på 40, ljuder larmet redan när 40 % av LCD-ytan är infärgad "isotermt".

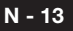

### Mätfläcksanalys

Detta ämnesområde förklarar hur analysverktygen ställts in på den termiska bilden.

- 1. Tryck på knappen MENY/INMATNING.
- 2. Tryck på pilen  $\triangle$  upp/ ned  $\nabla$  på på universal väljaren för att komma till menypunkten [Analys].

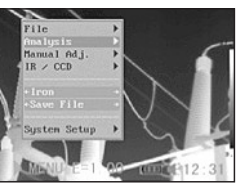

- 3. Ställ in mätpunkten.
	- Tryck på pilen  $\blacktriangle$ upp/ned  $\nabla$  på uni versalväljaren för att välja en me nypunkt och tryck sedan på knappen MENY/INMATNING.

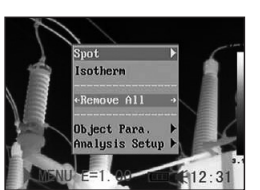

Spot1 Spot<sub>2</sub> Spot3 Spot4

Ett hårkors kommer upp på skärmen.

- Spot 5 kommer automatiskt att följa den högsta eller lägsta punkten på displayen.
- 4. Inställning av analysparametrar.
	- • Börja med att ställa in resp. välja en mätpunktsanalys.
	- $\bullet$  Tryck på pilen  $\blacktriangle$ upp, **▼**ned, √vänster höger  $\triangleright$  på univer salväljaren för att flytta den aktiverade punkten. Temperaturvärdet för aktuell spot ställer in sig självt.
- 5. Ta bort mätpunkten.
	- • Börja vid steg 1 och välj vilken mätpunkt som ska tas bort.
	- Tryck på "C" för att radera mätpunkten.

## Registrera mätpunkt

Ställ in spot 5 så att den följer den högsta/lägsta punkten på displayen.

- Maximum

 Ställ in spot 5 så att den följer den hetaste punkten på displayen.

- Minimum

 Ställ in spot 5 så att den följer den kallaste punkten på displayen.

#### Färginställning av temperaturmätpunkten

- 1. Tryck på knappen MENY/INMATNING och gå till punkten Analys [Analysis]. Bekräfta inmatningen.
- 2. Tryck på pilen  $\triangle$  upp/ner  $\nabla$  på universalväljaren för att komma till menypunkten Analysinställningar [Analysis Setup] och tryck på knappen MENY/IN- **MATNING**
- 3. Gå till underpunkten Mätpunkt-färg [SpotTemp Color] och använd knapparna  $\blacktriangleleft$  vänster/höger  $\blacktriangleright$  för att göra en färganpassning.

Man kan välja mellan åtta olika färger:

• vit, svart, blå, röd, lila, grön, marin, gul.

#### Isotermanalyse

- 1. Tryck på knappen MENY/INMATNING.
- 2. Tryck på pilen  $\triangle$  upp/ ned  $\nabla$  på universal väljaren för att komma till menypunkten [Ana lys].
- 3. Tryck på pilen ▲ upp/ ned  $\blacktriangledown$  för att komma till menypunkten [Iso term] och tryck på knappen MENY/INMAT- NING. Områden inom det valda isoterminter vallet visas i annan färg.

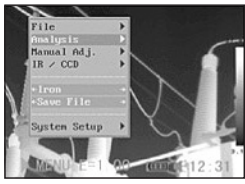

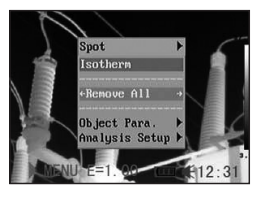

mätt temperatur

- 4. Inställning av isotermintervall.
	- • Börja vid steg 1 för att välja isoterm analysen.
	- Tryck på pilen A upp/ned ▼ på uni versalväljaren för att förskiuta isotermin tervallet uppåt/nedåt. Genom att trycka på knapparna <

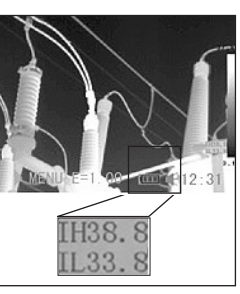

vänster resp. höger  $\blacktriangleright$  kan du förminska eller för stora isotermintervallet genom att förändra det undre isotermvärdet.

• Bokstavskombinationerna IL och IH visas nedtill till höger i bilden. IH är den övre gränsen och IL den undre gränsen för isotermintervallet.

## Ta bort analysverktyg

Detta avsnitt innehåller en kort beskrivning av hur analysverktygen, som du tidigare placerat på displayen, kan tas bort.

- 1. Tryck på knappen MENY/INMATNING.
- 2. Tryck på pilen  $\triangle$  upp/ ned ▼ på universalväl jaren för att komma till menypunkten [Analys].
- 3. Välj det verktyg som du vill ta bort.
- 4. Tryck på C-knappen för att ta bort det, Resp. MENY/ENTER-Knappe för att ta bort alla ana lysverktyg.

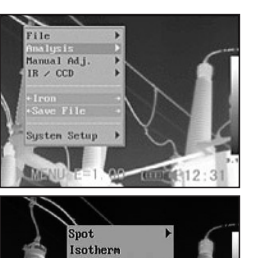

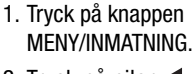

- 2. Tryck på pilen < vänster/höger bå universalväljaren för att komma till meny punkten [Fil].
- 3. Tryck på pilen  $\triangle$  upp/ ned  $\nabla$  på universal väljaren för att komma till menvpunkten [Spa ra] och tryck på knap pen MENY/INMATNING För att spara bilden. Visningsläget visar minnesläget.
- 4. Filnamnet visas på displayen.

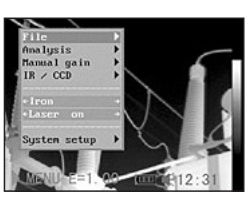

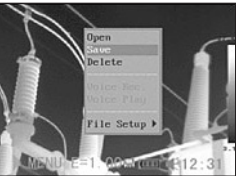

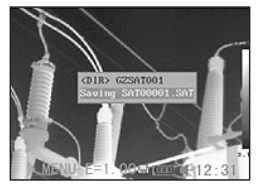

## Talmeddelande (tillval)

Du kan lägga till ett 30 sekunder långt talmeddelande till varje bild.

- 1. Installera bluetooth-headsetet (tillbehör).
- 2. Ta en stillbild och tryck på knappen MENY/INMATNING.
- 3. Tryck på pilarna ▲ upp/ned ▼ på univer salväljaren för att kom ma till menypunkten [Fil].
- 4. Tryck på pilarna  $\triangle$ upp/ned  $\nabla$  på univer salväljaren för att kom ma till menypunkten [Talmeddelande] och tryck på knappen MENY/ INMATNING. Medde landet [Talmeddelande] visas på LCD-displayen.

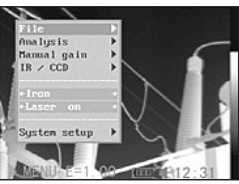

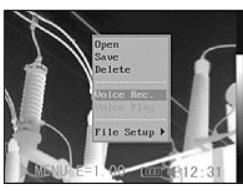

5. Tala i headsetets mikrofon. Tryck på C-knappen för att avsluta inspelningen.

## Spara bild

Du kan i efterhand spara en fryst stillbild genom att trycka på knappen "S" på menyn. Du kan även spara en bild genom att hålla ned knappen på universalväljaren under 3 sekunder utan att frysa den först, om kameran befinner sig i nolläget.

6. Spara bilden. Minneskapaciteten minskar inte när bilderna förses med talmeddelande.

## Inställning av utlösare

Utlösaren kan ställas in så att den kan utföra olika funktioner som t.ex. spara bild, laser och belysning.

- 1. Tryck på knappen MENY/INMATNING och därefter pilarna  $\triangle$  upp/ned  $\nabla$  på universalväljaren för att komma till menypunkten belysning [Lighter on] och tryck på knappen MENY/INMATNING.
	- • I standardinställnin gen är utlösaren konfigurerad så att belysningen aktiver as när den trycks in.

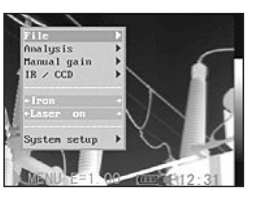

2. Tryck på pilarna vänster/höger  $\triangleright$  på

> universalväljaren för att välja den funktion du be höver.

## Utlösarinformation

Spara: Sparar bilden.

Laser på: Lasern kan aktiveras genom att trycka på utlösaren.

Belysning på: Belysningen kan aktiveras genom att trycka på utlösaren.

## 06. UPPSPELNING OCH RADERING

## Öppna bilder

Du kan titta på och analysera sparade bilder på LCDdisplayen.

- 1. Du kan titta på och analysera sparade bil der på LCD-displayen.
- 2. Tryck på pilarna  $\triangle$ upp/ned  $\nabla$  på univer salväljaren för att kom ma till menypunkten [Fil].
- 3. Tryck på pilarna  $\triangle$ upp/ned ▼ på universalväljaren för att kom-

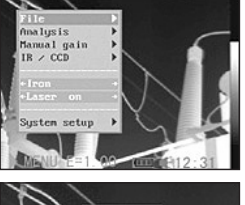

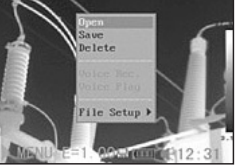

ma till MENYPLINKTEN [ÖPPNA] och tryck på knappen MENY/INMA- TNING.

4. Välj en bild och tryck på knappen MENY/ INMATNING för att

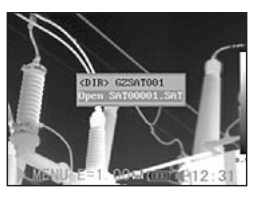

 öppna bilden (se Söka bilder). Du kan analysera en bild eller lägga till egna talmeddelanden efter att du har öppnat den.

## Söka bilder

1. Efter att du valt [Öppna] eller [Radera] i menyn under [Fil] visas följande meddelande nedtill till vänster på displayen:

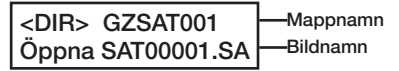

2. När den bild som ska öppnas eller raderas inte finns i filen trycker du på pilen upp resp.< vänster/höger på universalväljaren tills följande meddelande visas.

## $.$  <DIR> Inmatning eller radera

3. Tryck på C-knappen och därefter S-knappen för att aktivera bilden.

## Söka mappar

- 1. Tryck på knappen MENY/INMATNING.
- 2. Tryck på pilarna  $\triangle$  upp/ned  $\nabla$  på universalväl-

 jaren för att komma till menypunkten [Fil] och tryck på knappen MENY/INMATNING.

3. Tryck på pilarna  $\triangle$ upp/ned  $\nabla$  på univer salväljaren för att komma till meny punkten [Fil inst./File Setup] och tryck på knappen MENY/INMA- TNING.

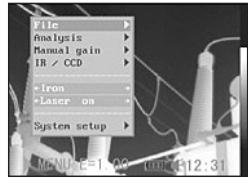

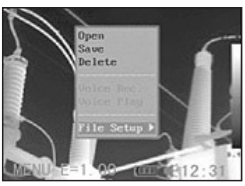

4. Tryck på pilarna < upp/ned  $\nabla$  på univer salväljaren för att komma till menypunk ten [Namn på förteck ning] och tryck på pi larna < vänster/höger

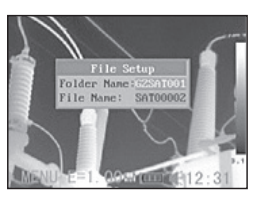

 $\triangleright$  för att välja mapp. Du kan trycka på knapparna A, C och S tillsammans för att sätta mappens namn till SAT00000.

#### Uppspelning av talade kommentarer

1 . Installera bluetooth headsetet (tillval) och öppna en bild.

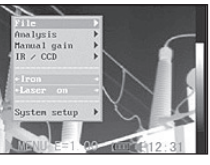

2 . Tryck på MENY/INMAT- NING och på pilen **A** upp/ned  $\blacktriangledown$  påuniversalväljaren för att komma till

punkten [Fil]. Bekräfta.

3. Tryck på pilarna ▲ upp/ned ▼ på univer salväljaren för att kom ma till menypunkten [Talmedd uppsp] och tryck på Knappen MENY/INMATNING.

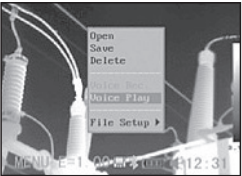

- Meddelandet [Spara bild] visas på displayen resp. i sökaren.
- 4 . Talmeddelandet kan raderas genom att trycka på C-knappen.

## Radera bilder

#### $\triangle$  Observera att bilder som raderats inte kan återställas. var därför extra försiktig.

1 . Tryck på knappen MENY/INMATNING och tryck  $p\aa$  pilarna  $\triangle$  upp/ned  $\nabla$  på universalväljaren för att komma till me-

nypunkten [Fil].

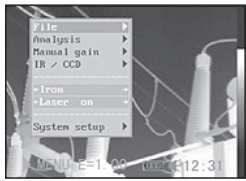

- 2. Tryck på pilarna  $\triangle$ upp/ned  $\blacktriangledown$  för att komma till meny punkten [Radera] och tryck därefter på knappen MENY/IN- **MATNING**
- 3 . Välj en bild och tryck på knappen MENY/INMAT- NING för att radera bilden .
- 4 . Tryck på C-knappen för att lämna programmet.

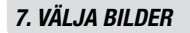

#### Välja bilder från minneskortet

Bilderna kan läsas direkt från minneskortet med hjälp av medföljande kortläsare .

1 . Öppna luckan i änden med greppet och tryck lätt på minneskortet. Minneskortet skjuts ut automatiskt .

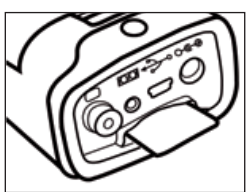

- 2 . IR-bilderna kan läsas direkt från minneskortet med hjälp av en kortläsare.
- $\mathbb A$  Ändra aldrig namnet på förteckningen till något annat godtyckligt. Det kan leda till att kameran inte längre kan hitta minneskortet och därför inte startar som den ska.

## 08. UPPrÄtta Och vÄlJa anslUtnInG

#### Ansluta till bildskärm

Du kan använda medföljande videokabel för att titta på eller analysera dina inspelningar på en videokompatibel bildskärm.

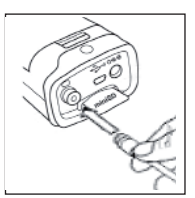

1. Stäng av IR-kameran.

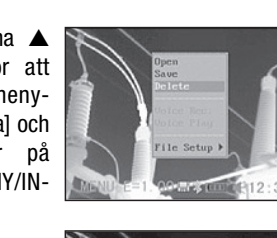

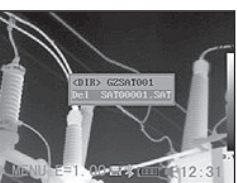

2. Anslut kabeln till vi deoutgången på ka meran.

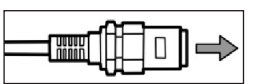

- 3. Anslut den andra änden av kabeln till videoingången på skärmen.
- 4. Slå på skärmen och IR-kameran.
- 5. Ställ om så behövs om videoformatet från PAL till NTSC eller vice versa i setup-menyn på kameran.

#### Skapa förbindelse till pc:n

#### (endast möjligt med kameror med USB-gränssnitt resp. realtidsförberedelse)

Lägg cd:n med programvaran i motsvarande fack i pc:n. Installationsrutinen startar automatiskt.

Anslut nu den medlevererade programnyckeln till ett ledigt USB-uttag. Utan programnyckeln kan USBprogramvaran inte öppnas. Välj den kameratyp som du vill ansluta till din dator i menyn under "Visa"  $\Rightarrow$ "IR-kameramodell". I regel behöver varken pc:n eller kameran vara avstängd när du ansluter dem. Kontakta ev. datoradministratören för att ta reda på var

USB-uttaget sitter. Om du använder en äldre IC-kameramodell (realtidsmodell) måste du ansluta den med hjälp av följande steg och i angiven ordningsföljd för att pc:n ska kunna hitta kameran:

- Anslut ena änden av USB-kabeln till datorn.
- Slåpåochkameranochväntanågrasekundertillsde lodräta färgränderna kommer upp på displayen.
- AnslutnuandraändenavUSB-kabeln till USB-uttaget på kameran medan färgränderna ännu syns på dis playen.

När kameran har upptäckts kommer automatiskt en fråga om installation av drivrutiner. Gör då enligt följande.

#### Installera drivrutiner (endast realtidsprogramvara/tillval)

Observera att du, beroende på driftsystem, ev. måste vara inloggad som administratör för att kunna installera programmet.

- 1. Om kameran anslutits till pc:n på rätt sätt, visas strax följande meddelande.
- 2. Välj [Inte denna gång], klicka på [Nästa >].
- 3. Välj [Installera från en lista eller en angiven plats [Avancerat] och klicka nu på [Nästa >].
- 4. Välj [Inkludera denna plats i sökningen:] och klicka på [Bläddra]. Sök förteckningen över drivrutiner och klicka på på [OK] för att gå tillbaka till föregående fönster. Klicka sedan på [Nästa >].
- 5. Ignorera fel-/varnings meddelandet och klicka på [Fortsätt ändå].
- 6. Klicka på [Avsluta] för att avsluta installatio nen av drivrutinen.

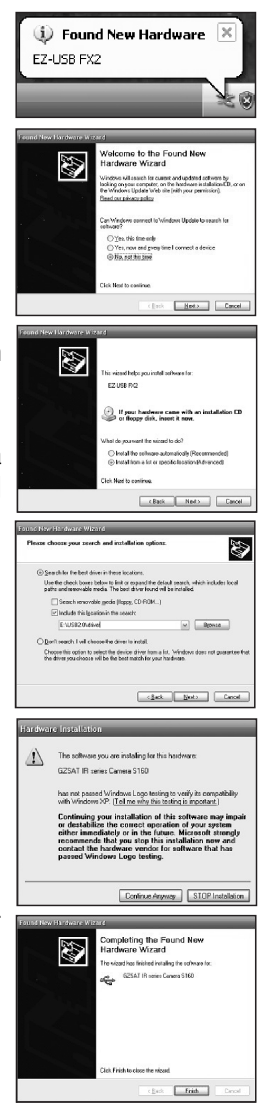

## Videoöverföring via USB

För att överföra helradiometriska IR-videoinspelningar i realtid via USB-kabeln till pc:n (endast möjligt med kameror med USB-gränssnitt och i förbindelse med USB-realtidsprogramvara!), gör följande:

- 1. Slå på pc:n.
- 2. Anslut kameran till pc:n med USB-kabeln.
- 3. Operativsystemet känner igen kameran som mass lagringsenhet, om alla drivrutiner först installera des på ett riktigt sätt.
- 4. Du kan titta på den termiska videoinspel ningen, analysera den i realtid och spara den på cd med hjälp av programvaran.

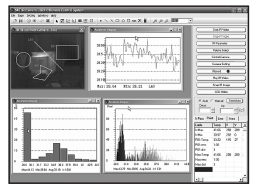

## Bestämma USB-gränssnitt

- 1. Tryck på knappen MENY/INMATNING och gå till punkten Systeminställningar [System Setup]. Be kräfta inmatningen.
- 2. Tryck på pilen  $\triangle$  upp/ner  $\nabla$  på universalväljaren för att komma till menypunkten Kamerainställningar [Camera Setup] och tryck på knappen MENY/IN- MATNING.
- 3. Gå till underpunkten USB-typ [USB-Type] och använd knapparna  $\blacktriangleleft$  vänster/höger  $\blacktriangleright$  för att bestämma konfigurationen av kamerans USB-gränssnitt.

Man kan välja mellan två olika inställningar.

• USB-realtid:

Denna inställning används för att kunna använda kameran i förbindelse med USB-realtidsprogramvaran (tillval). Via den direkta USB-förbindelsen mellan kameran och pc:n kan helradiometriska IR-videoinspelningar överföras till pc:n för realtidsanalys (Real-Time) eller för senare analys.

• USB Remove Disc:

Denna inställning används när de bilder som finns sparade i kameran ska avläsas direkt via USB-förbindelsen mellan kamera och pc. Kameran identifieras i detta läge som bärbart minne.

## Felsökning och åtgärder

Läs noga nästa punkt om du får problem när du ansluter IR-kameran till pc:n för att kunna använda realtidsprogramvaran, som kan fås som tillval.

Kontrollera först följande punkter:

1. Uppfyller pc:n följande krav?

 Kontrollera att pc:n har ett inbyggt USB2-uttag och att Windows XP är installerat.

 USB-gränssnittet stöds inte av inte pc:ar som inte uppfyller ovannämnda krav.

- 2. Är kameran korrekt ansluten till pc:n? Se "Ansluta till pc" för att läsa mer om korrekt anslutning.
- 3. Är batteriet tillräckligt laddat?

 Kameran bör strömförsörjas från eluttag när den är ansluten till pc:n (nätenhet som tillval).

- 4. Om USB-drivrutinen inte är korrekt installerad kan det hända att Windows inte upptäcker drivrutinen. Kontakta tillverkaren av moderkortet för att få den nyaste drivrutinen.
- 5. Det kan förekomma att realtidsöverföringen via USB2.0 inte fungerar som den ska med vissa mo derkort eller chipset. Anslut i så fall kameran till en annan dator som är utrustad med ett chipset som finns med i förteckningen.

## Användning av bluetooth-headsetet

Kameran har en bluetooth-modul. Du kan använda ett bluetooth-headset, som finns att få som tillval, för att spela in talade kommentarer. Följande anvisningar beskriver hur du installerar bluetooth-headsetet inför första användningen.

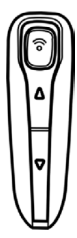

- 1. Stäng av kameran och bluetooth-headsetet.
- 2 . Slå först på bluetooth-headsetet. Håll på/av-knappen (A) intryckt ca 5 sekunder. Strömindikatorn (A) börjar blinka rött/blått. Efter ca 2 minuter är par läget aktiverat för headsetet. Lysdioden blinkar allt långsammare och bara i blått.
- 3. Slå på kameran när headsetet befinner sig i parläget. medan bluetooth-headsetet fortfarande blinkar rött/ blått . Strömindikatorn på kameran blinkar samtidigt grönt och blått . Kameran förbereder sig att känna igen bluetooth-headsetet.
- 4 . Ge på/av-knappen på bluetooth-headsetet en kort tryckning när headsetet befinner sig i parläget, så att kameran upptäcker headsetet . Kamerans lysdiod börjar blinka annorlunda och övergår till korta blin kintervall på en sekund. Tryck nu en gång till på på/ av-knappen på bluetooth-headsetet och bluetooth symbolen visas på kamerans display. Kamerans lysdioder lyser nu stadigt grönt och blått! Bluetooth läget är aktiverat. Om kameran upptäckte headsetet, blinkar strömindikatorn på headsetet i blått .
- 5 . Efter avslutad proce dur har kameran hittat headsetet . Slå där efter först på headsetet igen tills strömindika torn blinkar i blått . Slå nu på kameran . När

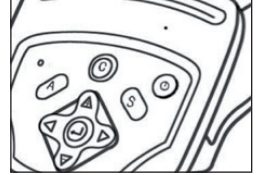

 kameran är påslagen upprepar du punkt 4 för att ak tivera bluetooth-läget.

6 . När du har på dig headsetet kan du tala in eller spela upp meddelanden.

## När bluetooth-headsetet har hittats:

- 1 . Stänga av bluetooth-headsetet: Håll på/av-knappen intryckt tills den röda lysdio den tänds.
- 2 . Slå på bluetooth-headsetet:

 Håll på/av-knappen intryckt tills den blå lysdioden tänds. För att ladda ansluter du helt enkelt headsetet till pc:n med hjälp av medföljande USB-kabel.

## Tillbehör

- Extra objektiv
- Nätenhet för kontinuerlig strömförsörining
- Transportväska

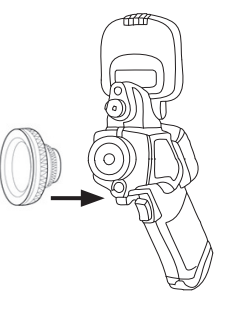

## 09. sKÖtsel Och UnDerhÅll

Gör så här när du rengör kamerahuset, linsen, LCDdisplayen m.fl. delar.

## Kamerahuset

Torka av kamerahuset med en ren, mjuk trasa eller putsduk för glasögon.

## Lins

Ta först bort damm och smuts från linsen med en blåspensel och använd därefter en mjuk trasa för att ta bort eventuellt kvarvarande smuts från linsen. Använd aldrig skarpa rengöringsmedel till kamerahuset eller linsen .

## LCD-display

Ta först bort damm och smuts med en blåspensel och använd, om så behövs, en mjuk trasa för att försiktigt avlägsna kvarvarande smuts från displayen . Tryck aldrig på LCD-displayen och försök inte att skrapa bort den sista smutsen . Det kan skada linsen eller förorsaka andra problem .

Använd aldrig förtunningsmedel, syntetiska rengöringsmedel eller vatten för att rengöra kameran. Dessa ämnen kan leda till deformering eller skador på vissa delar.

## 10. FELSÖKNING OCH ÅTGÄRDER

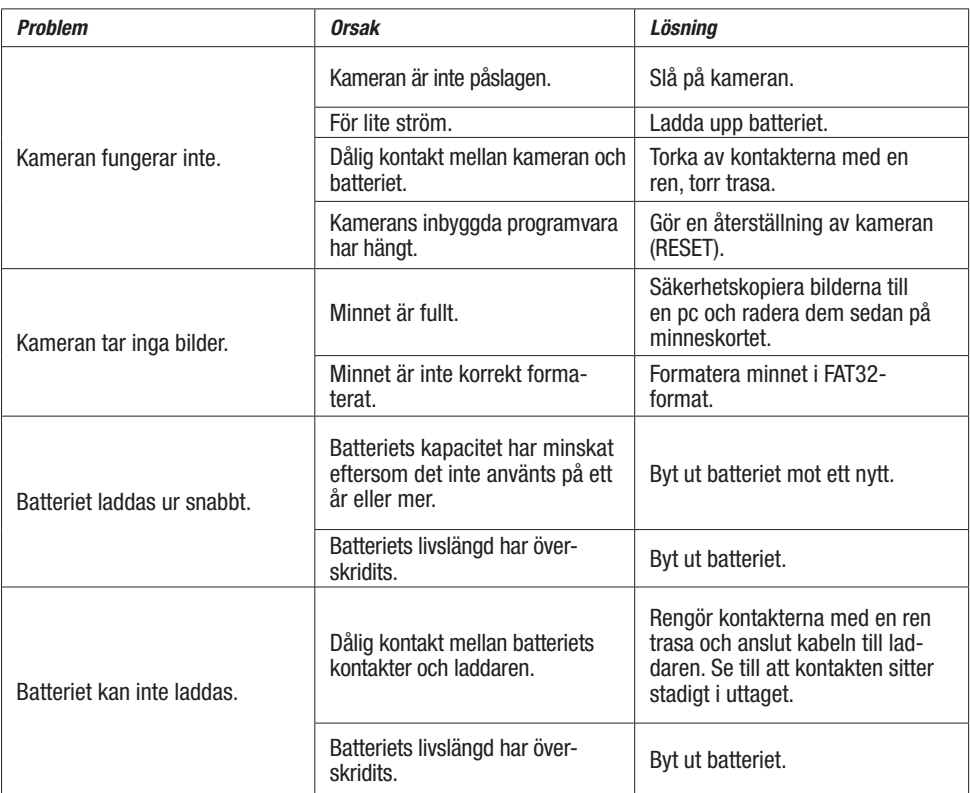

## 11. EMISSIONSGRADSTABELL

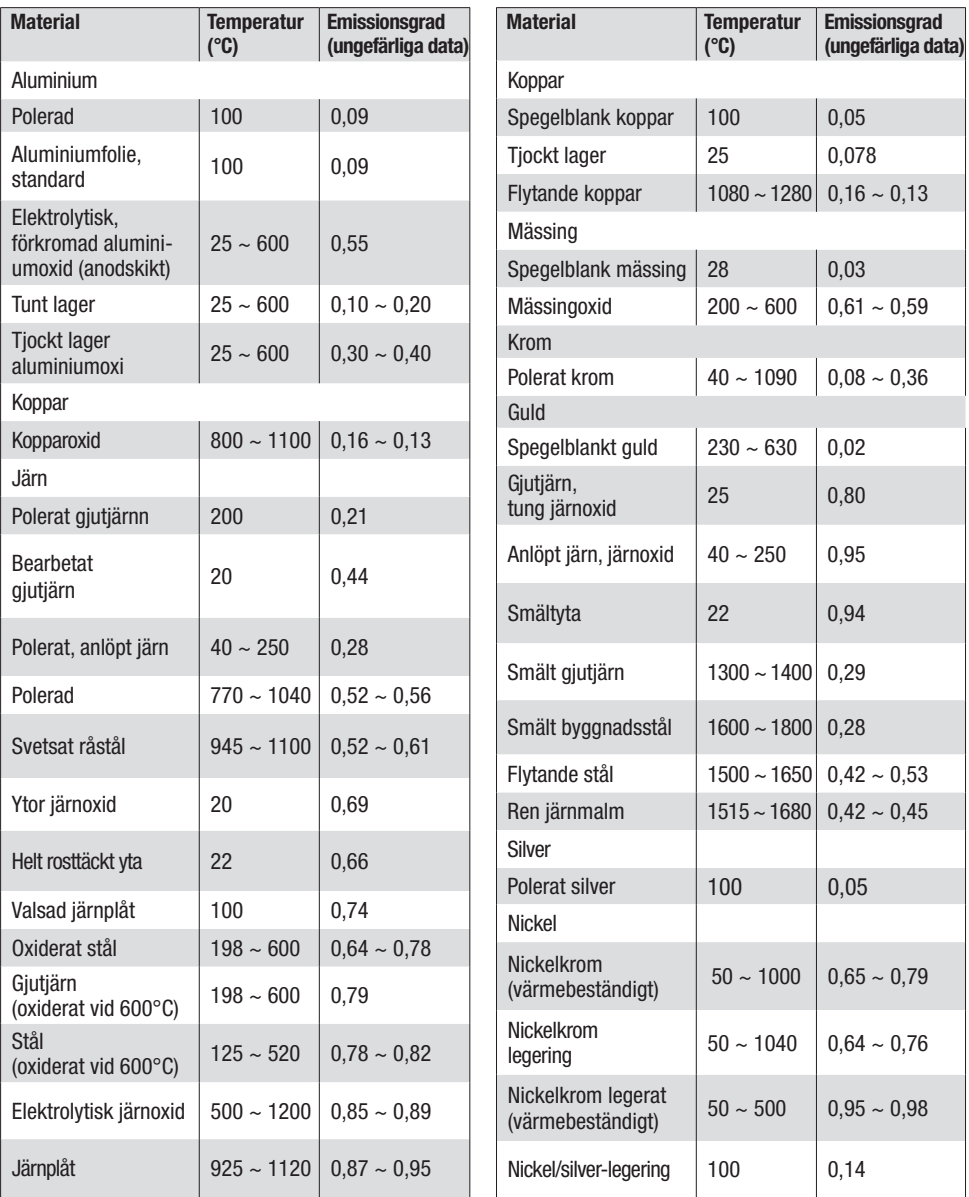

## 11. EMISSIONSGRADSTABELL

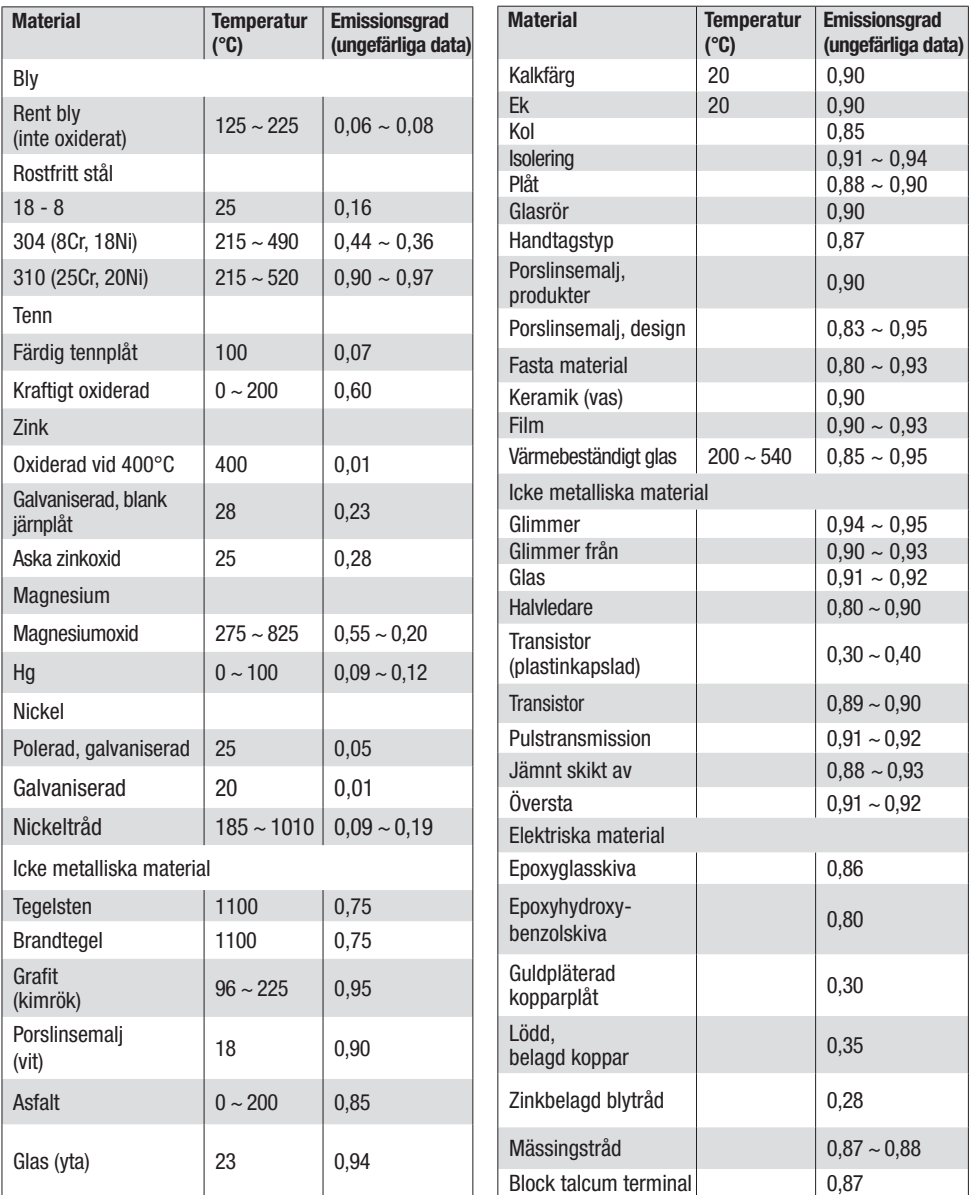

## 12. SPECIFIKATIONER

÷,

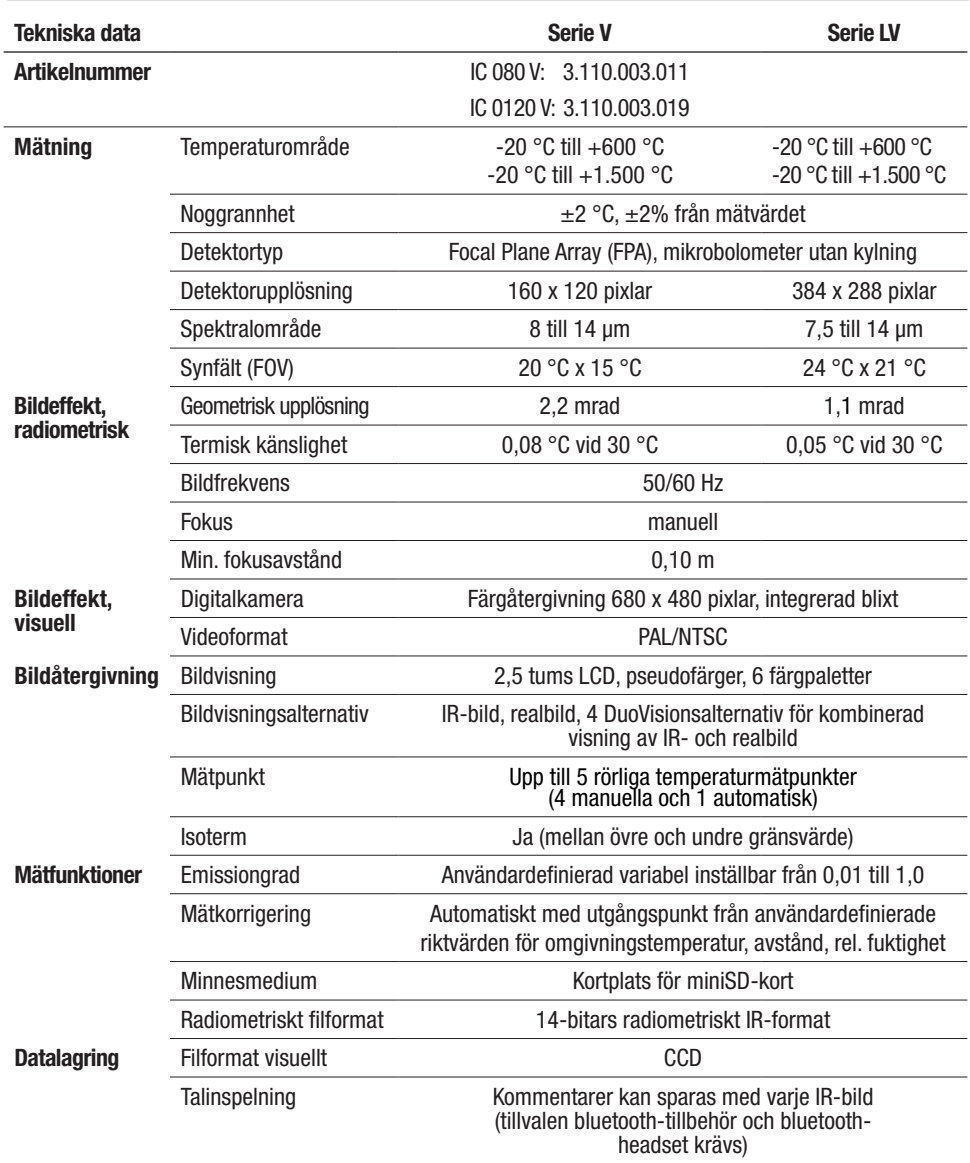

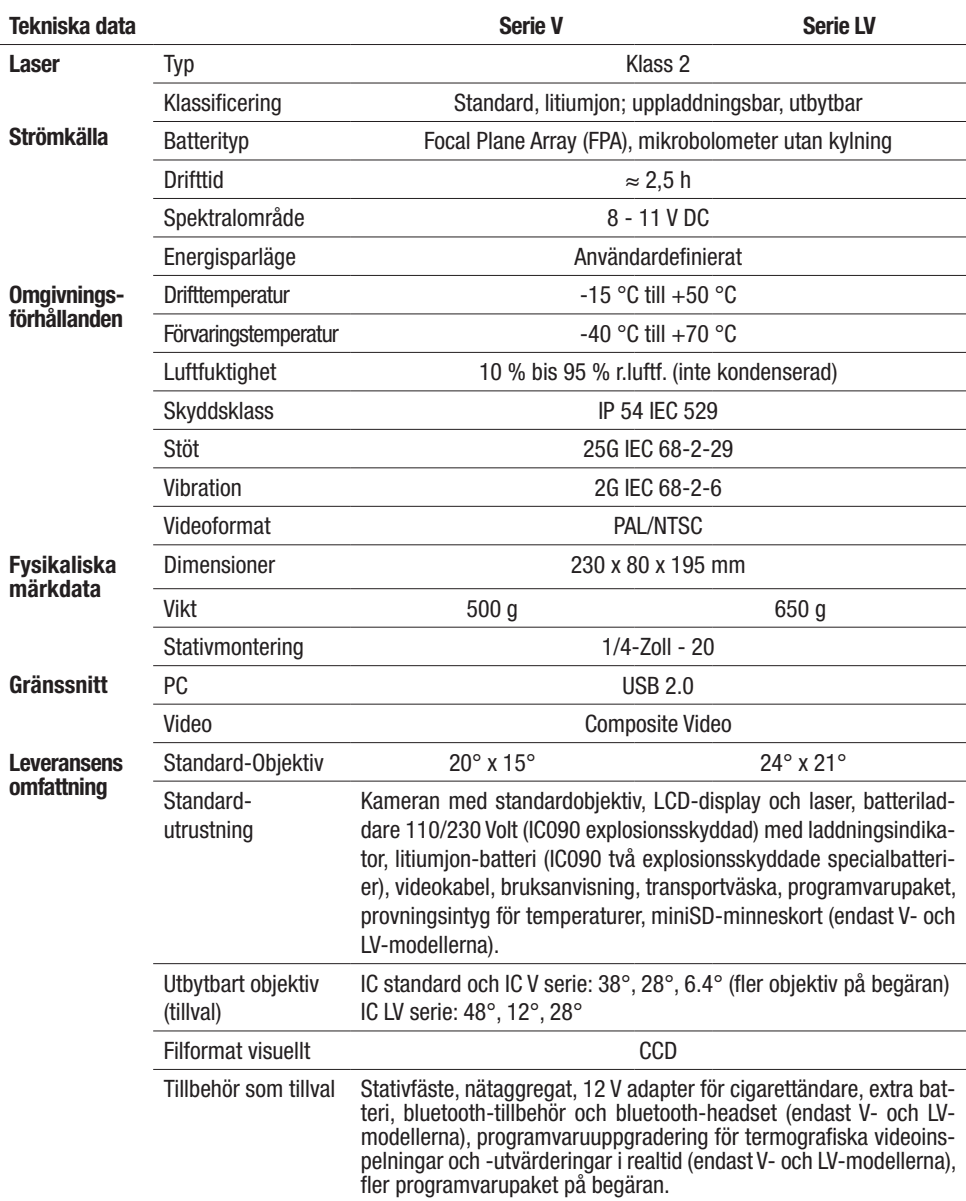

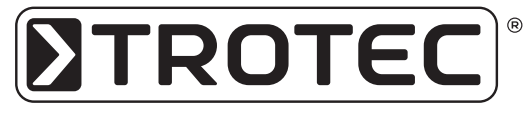

TROTEC® GmbH & Co. KG • Grebbener Straße 7 • D-52525 Heinsberg Tel.: +49 2452 962 - 400 • Fax: +49 2452 962 - 200 www.trotec.de • E-Mail: info@trotec.de